# Kurzanleitung E-Government-Anwendung Wochenendfahrverbot für Antragsteller

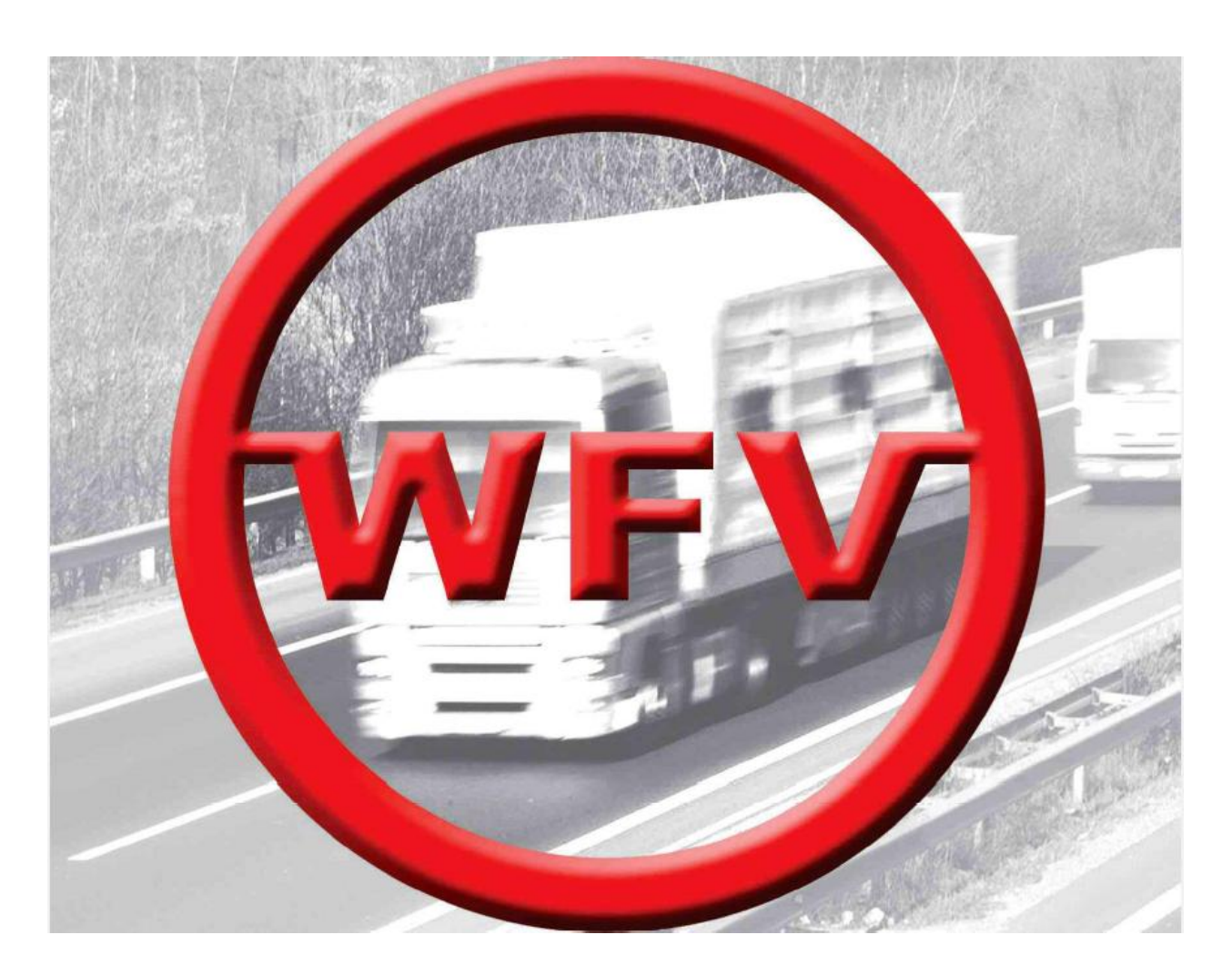

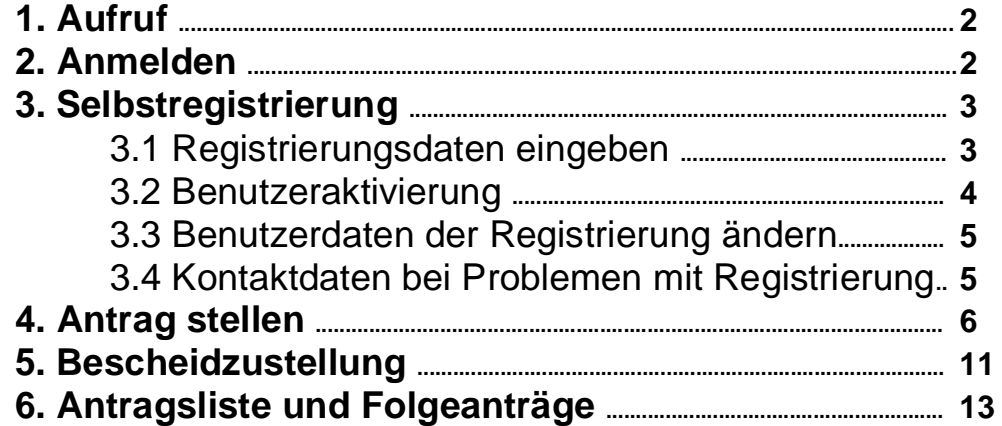

### **1. Aufruf**

Der Aufruf der Applikation "Ausnahmegenehmigung zum Wochenendfahrverbot" erfolgt für Antragsteller in einem Internet Explorer mittels folgendem Link:

https://l-portal.ooe.gv.at/wfv

Der Zugang zur Applikation ist nur mit einem registrierten User möglich. Daher kommen Sie zunächst zur Anmelde-Seite.

### **2. Anmelden**

Wenn Sie bereits registriert sind (möglicherweise auch über die Applikation "Sondertransporte") und damit einen Benutzernamen und ein Kennwort haben, geben Sie diese ein und drücken Sie Anmelden . Fahren Sie danach fort unter Punkt "4. Antrag stellen".

Wenn nicht, gelangen Sie durch Auswahl von "Neuen Benutzer anmelden" in die Selbstregistrierungsfunktion (siehe Punkt "3. Selbstregistrierung").

#### **Sie haben das Kennwort vergessen?**

Drücken Sie "Kennwort zurücksetzen.." und geben Sie dann den Benutzernamen und die E-Mail-Adresse, welche bei der Registrierung des Benutzernamens angegeben wurde, ein und Sie erhalten dann ein E-Mail mit einem einmaligen Kennwort und einen Link zur Kennwortänderung.

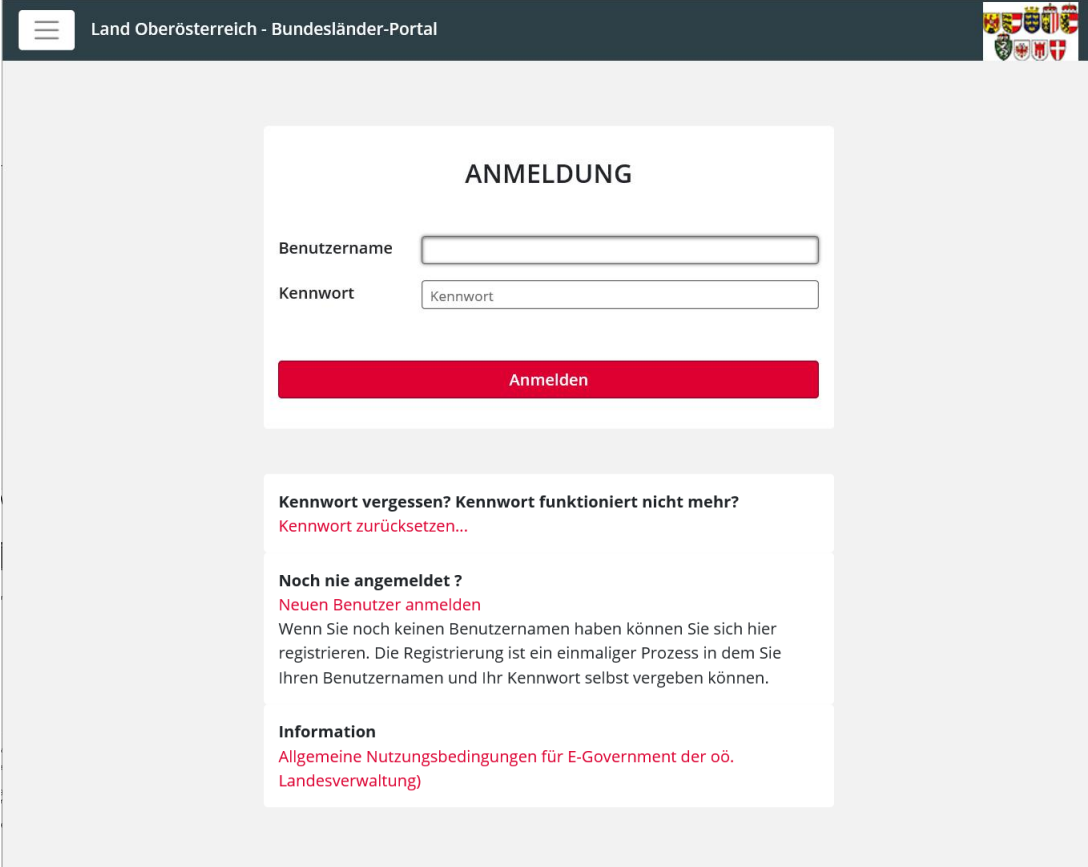

# **3. Selbstregistrierung**

### 3.1 Registrierungsdaten eingeben

Geben Sie Ihre Daten ein (Felder, die mit \* markiert sind, müssen Sie ausfüllen) und drücken Sie Speichern

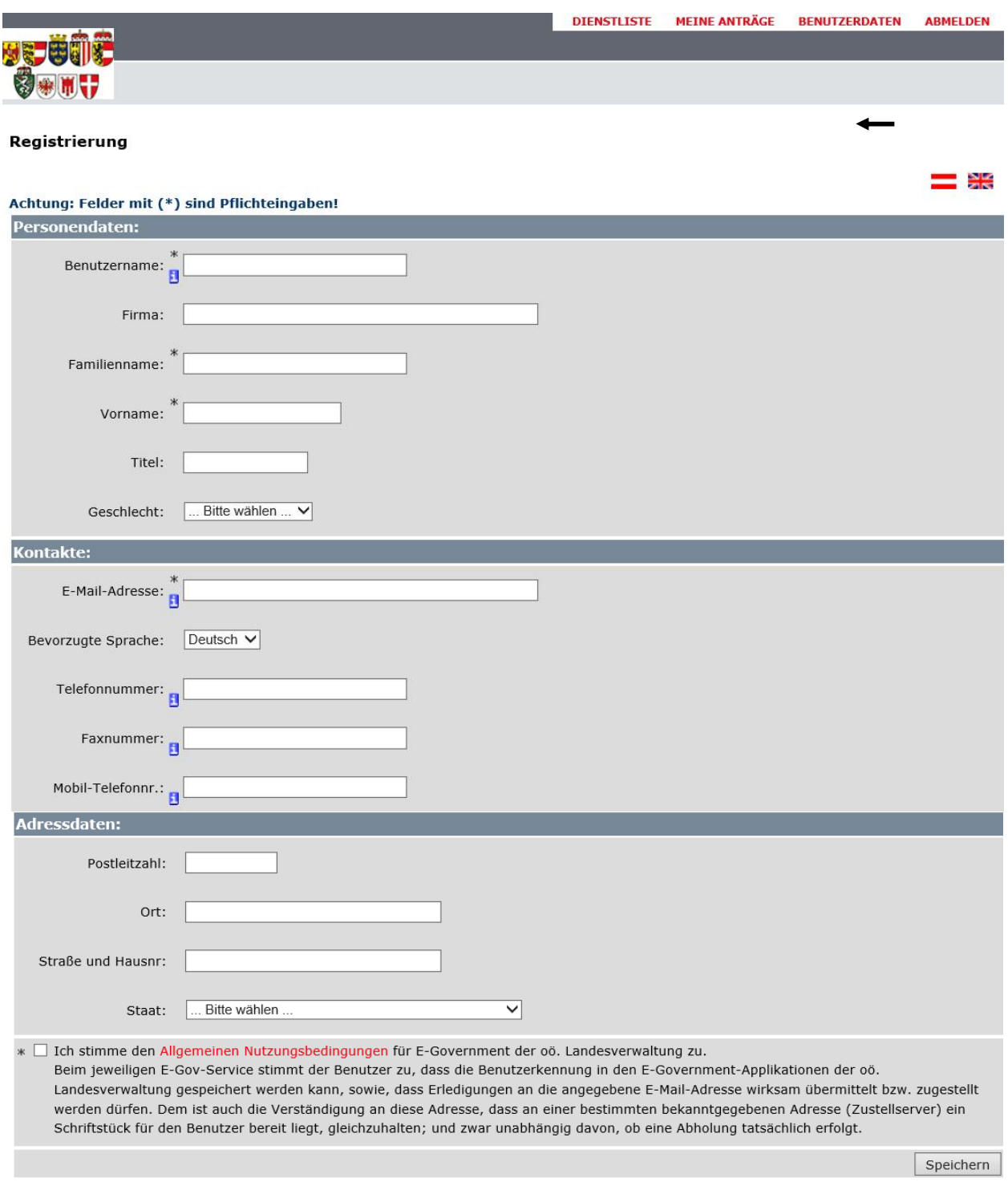

#### Nach dem Speichern erhält man folgende Maske und ein E-Mail (siehe Punkt "3.2. Aktivierung"):

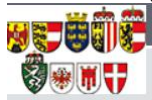

#### **Bestätigung**

Ihre Daten wurden registriert. Sie werden in Kürze eine E-Mail mit einem Hyperlink erhalten. Sobald Sie diesen Hyperlink durch Anklicken bestätigt haben, wird Ihre Benutzerkennung aktiviert.

#### 3.2 Benutzeraktivierung

Sie erhalten ein E-Mail mit einem Link zur Benutzeraktivierung. Damit wird sichergestellt, dass die von Ihnen angegebene E-Mail-Adresse korrekt eingegeben wurde und zur Zustellung verwendet werden kann.

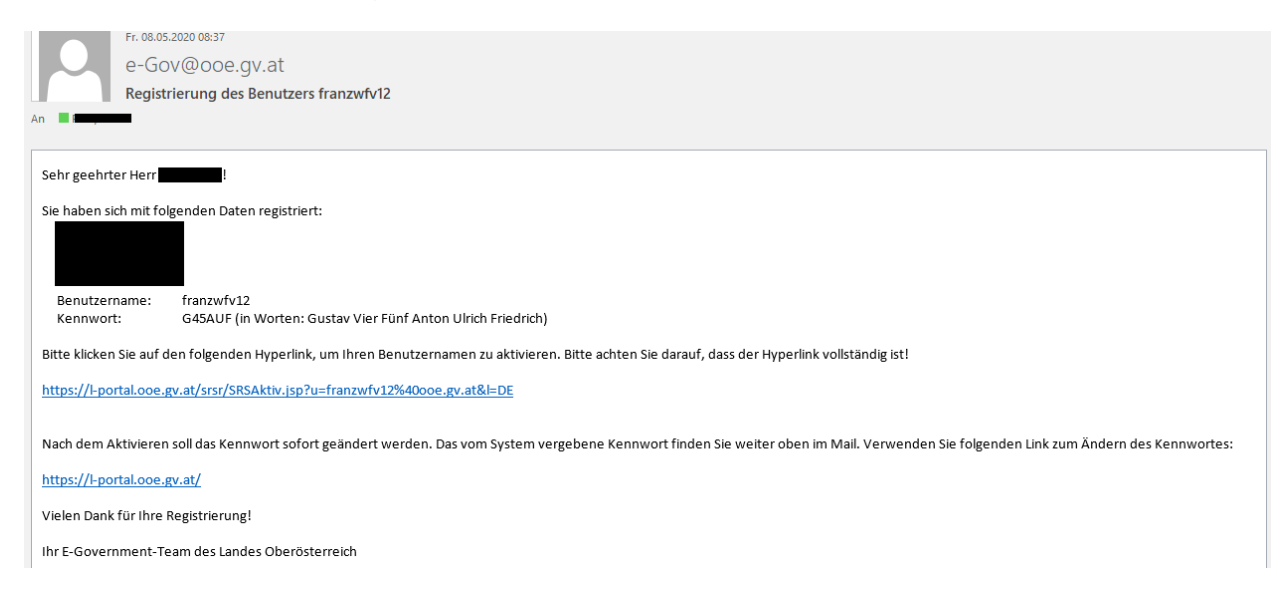

#### Nach dem Anklicken des ersten Links erhalten Sie folgende Seite:

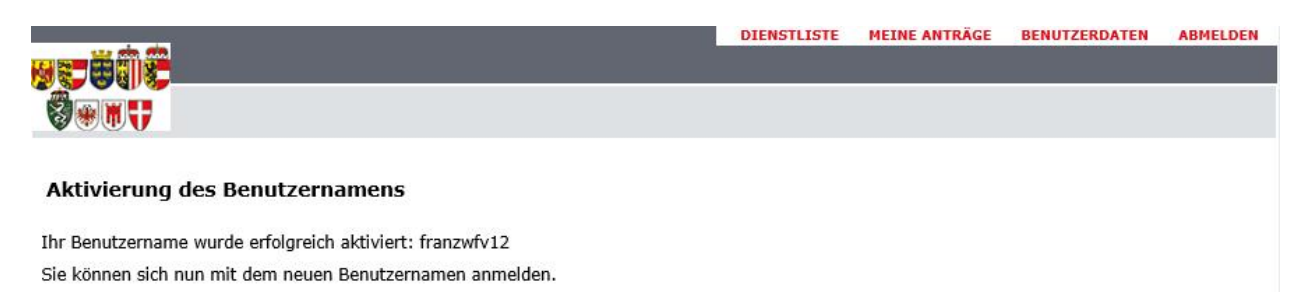

Ihre neue Benutzerkennung ist nun freigeschaltet und Sie können sich ab sofort damit am System anmelden. Allerdings muss bei der ersten Anmeldung das Kennwort, das Sie im E-Mail erhalten haben, geändert werden. Die Kennwortänderung können Sie auch sofort mit dem zweiten Link im E-Mail erledigen.

Fahren Sie fort bei Punkt "1. Aufruf".

### 3.3 Benutzerdaten der Registrierung ändern

Falls sich Ihre E-Mail-Adresse oder sonstige Benutzerdaten geändert haben, können Sie diese Daten nach der Anmeldung unter "Benutzerdaten" ändern.

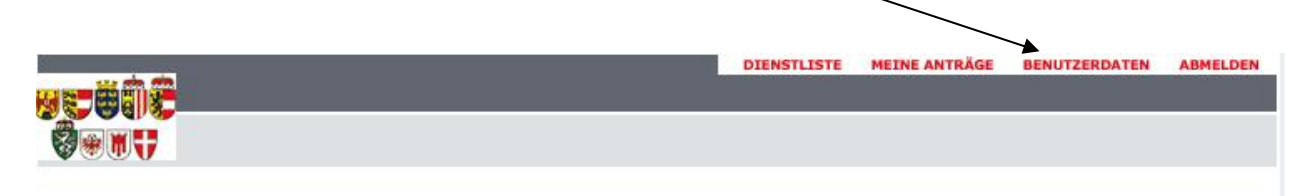

Die Eintrag der aktuell richtigen E-Mail-Adresse ist besonders wichtig, da Sie Verständigungen an diese E-Mail-Adresse erhalten, wenn Sie das Kennwort vergessen oder aus einem anderen Grund das Kennwort zurücksetzen möchten. Wenn Sie keinen Zugang zur eingetragenen E-Mail-Adresse mehr haben, ist ein Rücksetzen des Kennworts nicht mehr möglich.

3.5 Kontaktdaten bei Problemen mit Registrierung oder Anmeldung

Bei Problemen mit der Benutzer-Registrierung oder Benutzer-Anmeldung können Sie sich für Hilfestellung an das Bürgerservice des Landes Oberösterreich wenden.

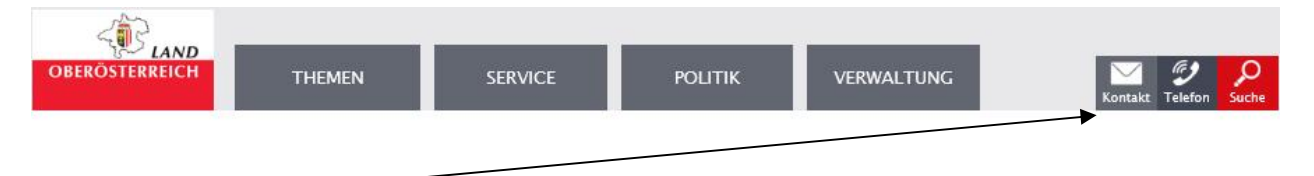

Kontaktdaten dazu finden Sie auf der Homepage des Landes Oberösterreich.

Link: www.land-oberoesterreich.gv.at

**Achtung: Diese Kontakte geben nur Hilfestellung bei Problemen mit Registrierung oder Anmeldung.** 

**Falls Sie Fragen zur Antragstellung haben, wenden Sie sich an die zuständigen Behörden (siehe Punkt 4).** 

# **4. Antrag stellen**

Gleich nach der Anmeldung gelangen Sie auf die Einstiegsseite:

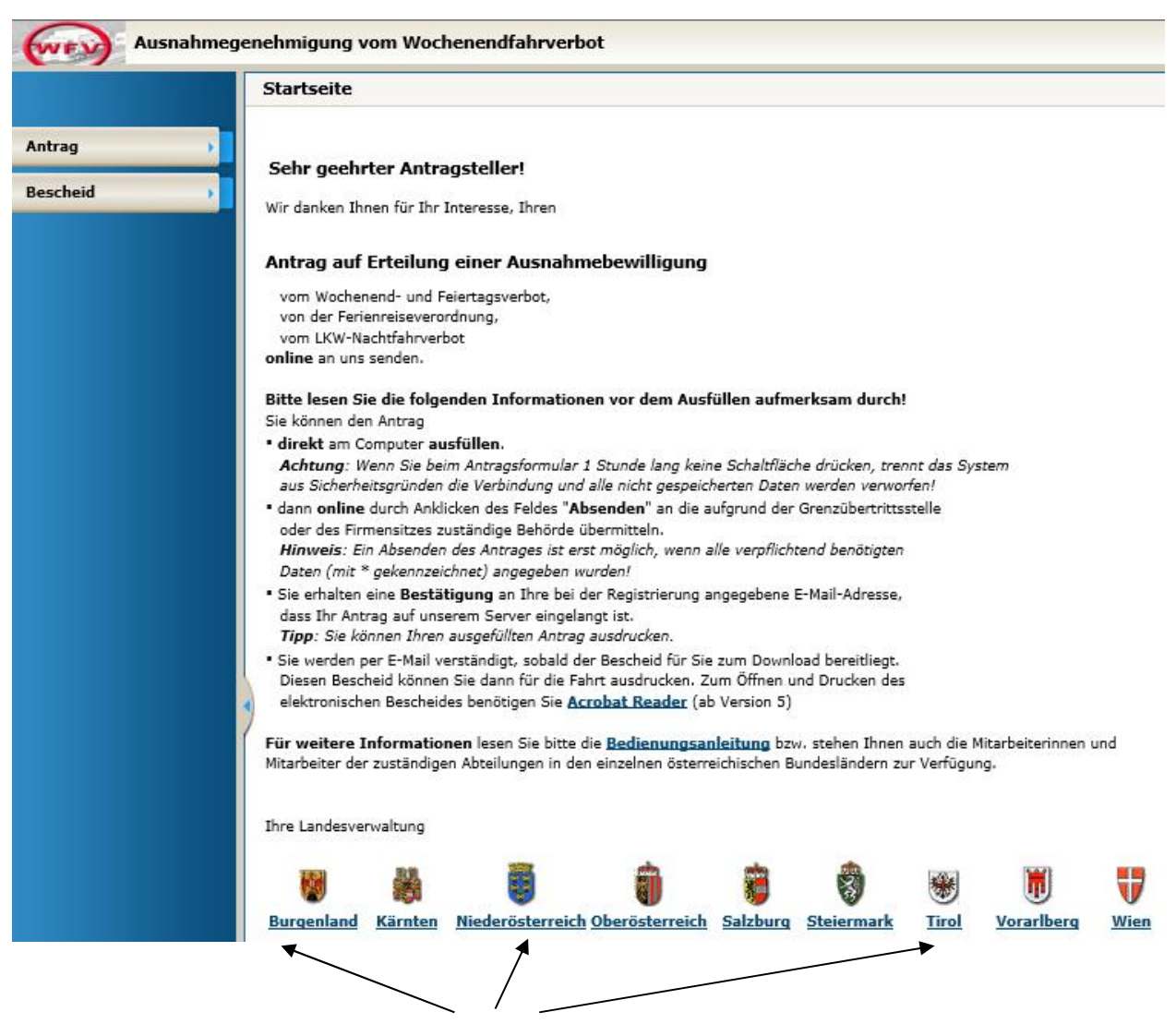

Hier finden Sie unter anderem die **Kontaktdaten der Bundesländer-Behörden** (Link des jeweiligen Bundeslandes anklicken).

#### **Bei Fragen zur Antragstellung wenden Sie sich bitte an jene Behörde, an welche Sie den Antrag stellen oder gestellt haben.**

Durch bewegen des Mauszeigers auf Antrag / Ausfüllen und Mausklick erhalten sie die Eingabemaske "**Antrag auf Erteilung einer Ausnahmebewilligung"**.

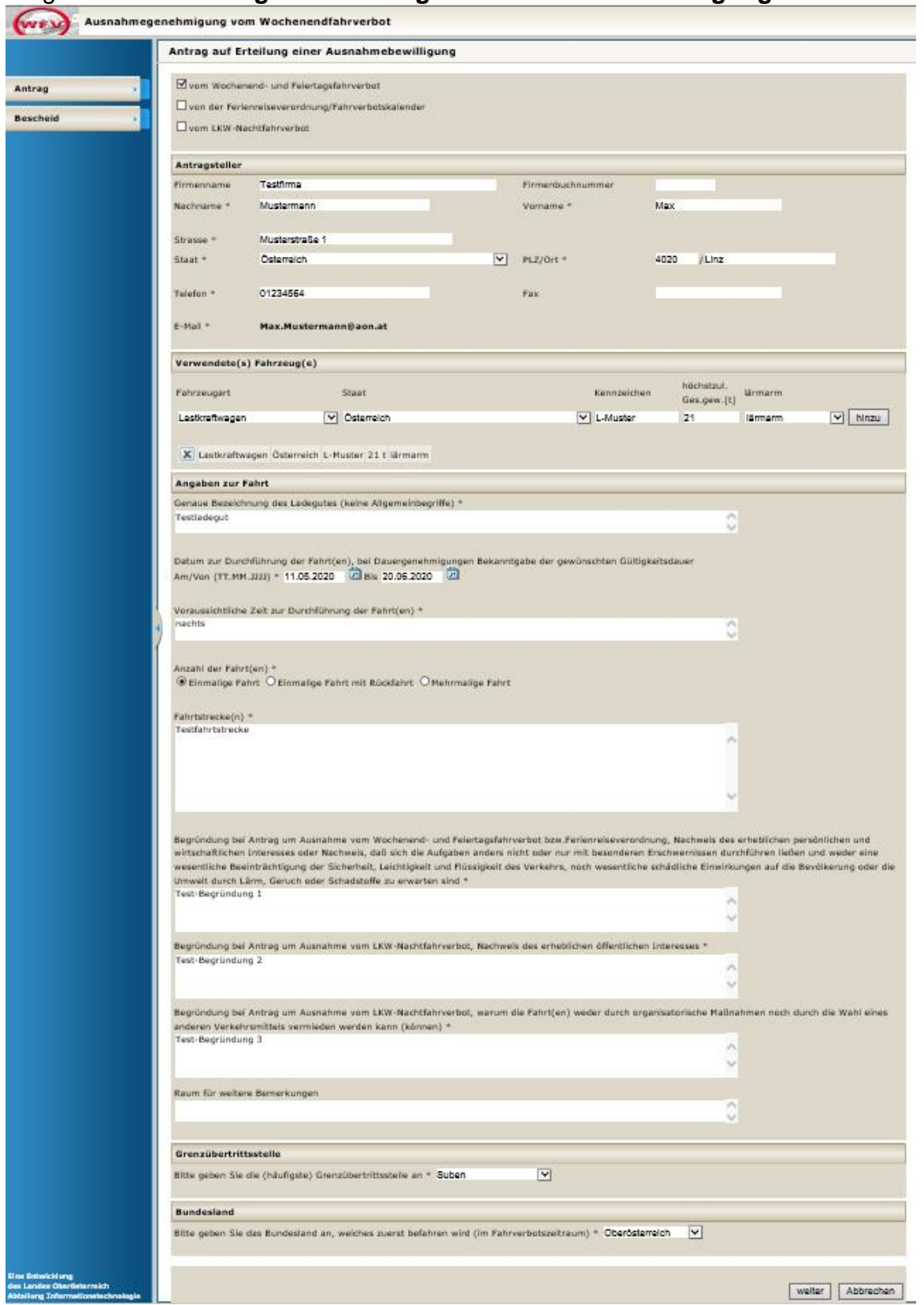

**Achtung**: Nach Angabe jedes verwendeten Fahrzeuges auf hinzu klicken.

Geben Sie die für die Erteilung der Bewilligung benötigten Daten ein und drücken Sie weiter.

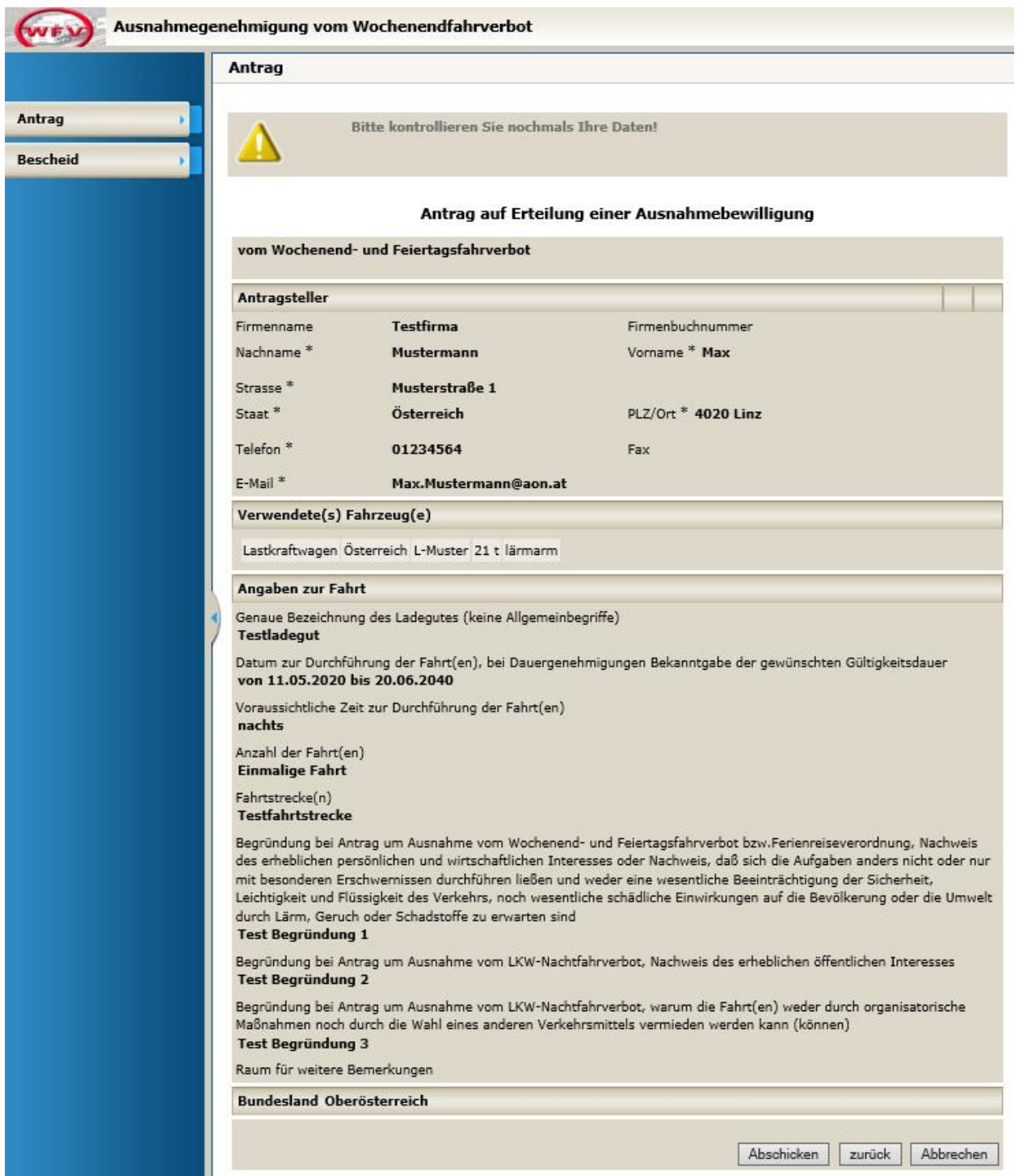

Sie erhalten dann den ausgefüllten Antrag nochmals zur Kontrolle:

Durch Klick auf Abschicken wird der Antrag bei der Behörde eingereicht und Sie erhalten ein E-Mail mit der Verfahrensnummer.

### Die Verfahrensnummer wird auch am Bildschirm angezeigt.

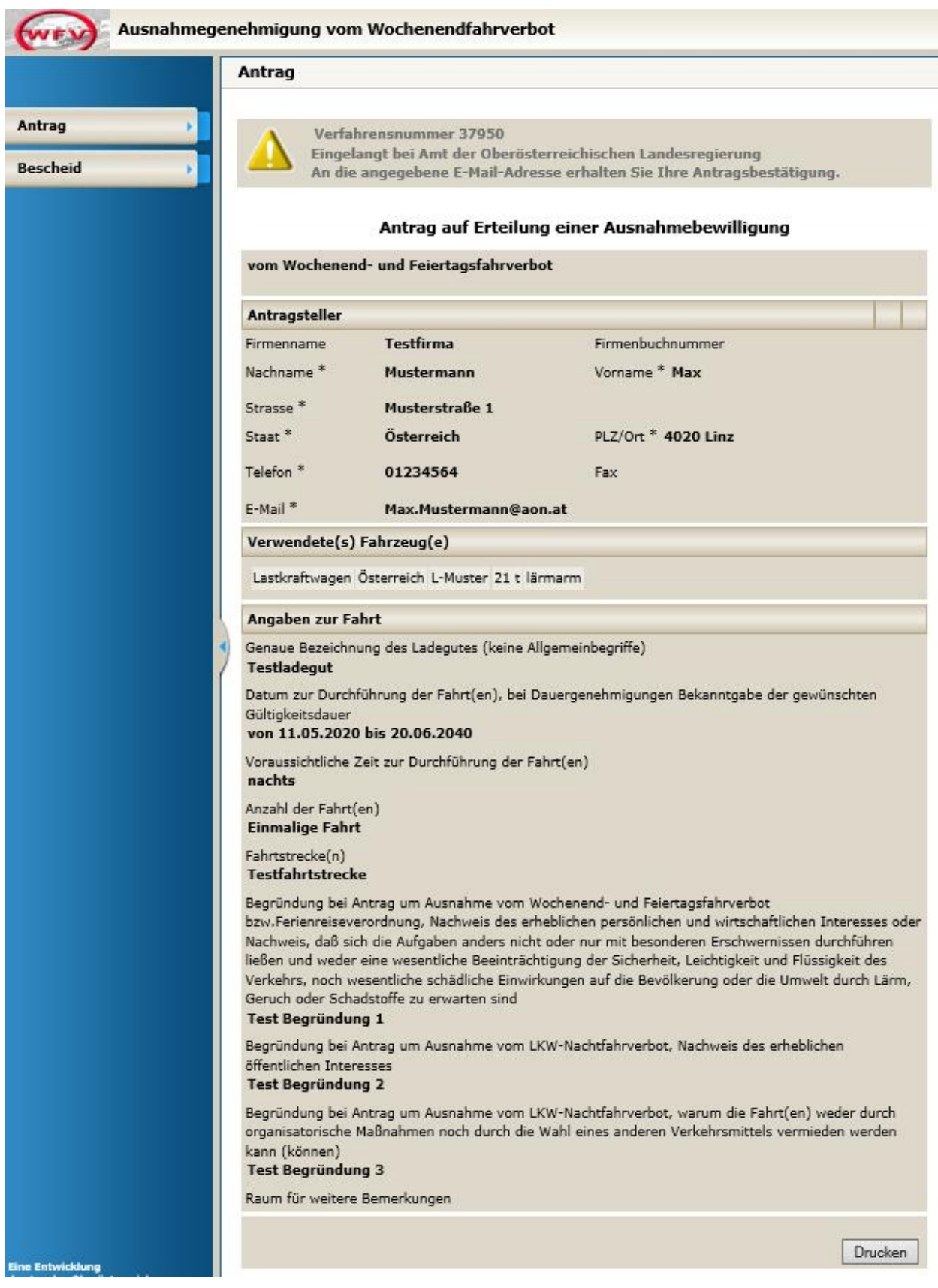

Zusätzlich können Sie den Antrag auch Drucken.

Die Antragsbestätigung, die an den Antragssteller gesendet wird, schaut wie folgt aus:

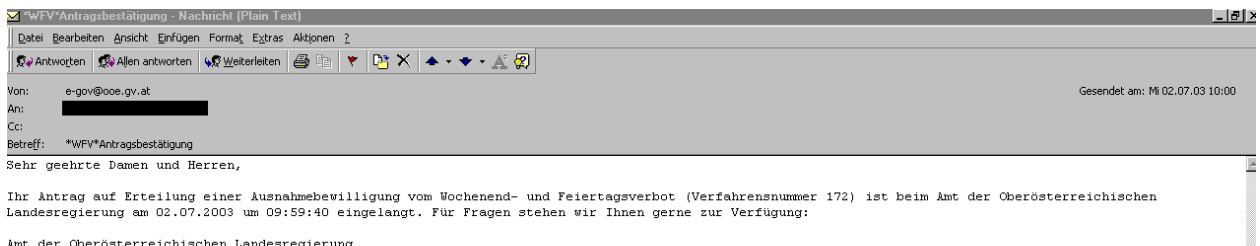

Amt der Oberösterreichischen Landesregierung<br>Verkehrsabteilung OÖ<br>Fabrikstr. 32<br>4020 Linz<br>Tel 0732 7720 15590

# **5. Bescheidzustellung**

Wenn Ihr Antrag durch die Behörde bewilligt und ein Bescheid erstellt wurde, wird Ihnen dieser per E-Mail an jene E-Mail-Adresse, welche Sie im Antrag angegeben haben, zugestellt. Während der Gültigkeit des Bescheides wird Ihnen dieser zusätzlich über ein Bescheid-Archiv (ooeBox) zugänglich gehalten. Das Bescheid-Archiv kann über den im E-Mail angeführten Link aufgerufen werden oder auch in der Applikation zur Ausnahmegenehmigung zum Wochenendfahrverbot über den Menüpunkt "Bescheid – Abholen" aufgerufen werden.

Beispiel für E-Mail zur Bescheidzustellung:

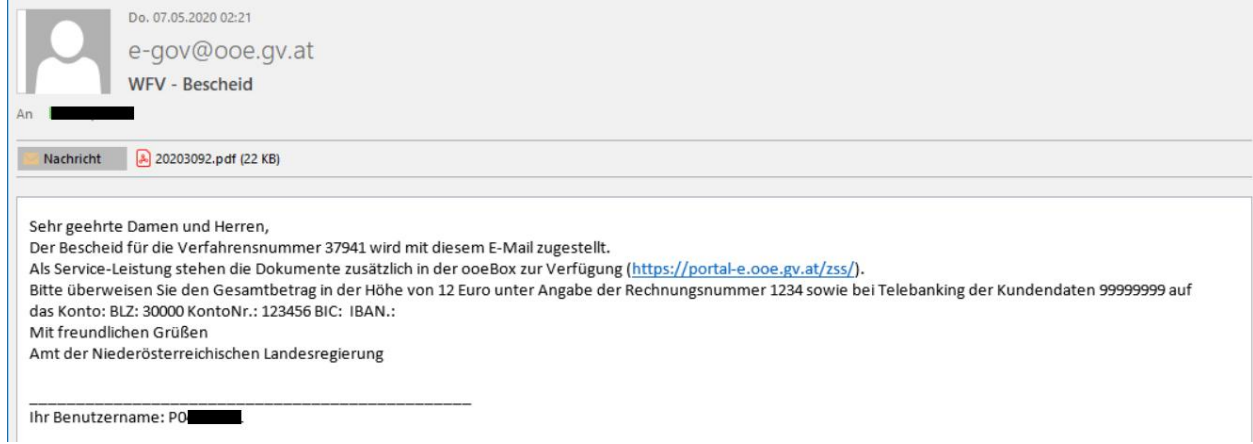

Nach dem Anklicken des Links im E-Mail (Sie müssen sich mit Benutzerkennung und Kennwort anmelden) gelangen Sie auf folgende Internetseite:

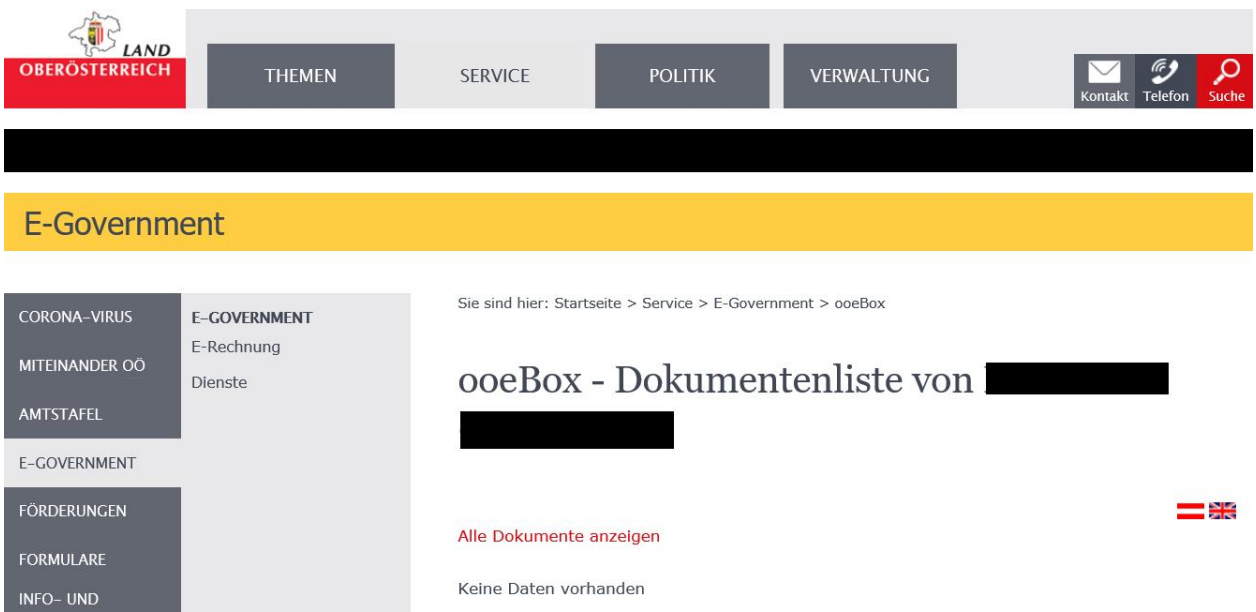

Hier klicken Sie auf "Alle Dokumente anzeigen" und bekommen alle Bescheide angezeigt, die in der ooeBox für Sie gespeichert sind. Möglicherweise sind hier auch Bescheide zu Sondertransporten vorhanden, falls Sie auch dort Anträge gestellt haben.

#### Beispiel für Anzeige von Dokumentenliste:

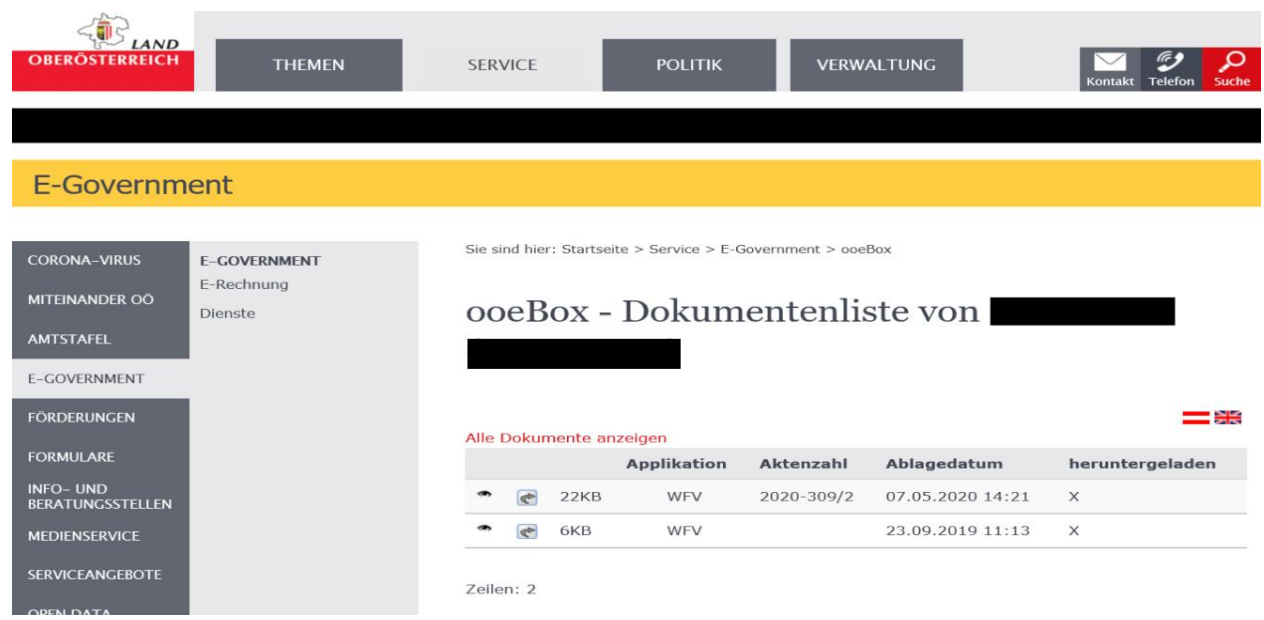

Durch Anklicken von (C) wird Ihnen die Verständigungsnachricht, welche Sie im E-Mail erhalten haben, angezeigt.

#### Durch Anklicken von **C** wird Ihnen der Bescheid im PDF-Format zum **Ausdrucken oder Speichern zur Verfügung gestellt.**

Die Bescheide aus der ooeBox sind auch in der Applikation "Ausnahmegenehmigung zum Wochenendfahrverbot" unter dem Menüpunkt "Bescheid – Abholen" verfügbar.

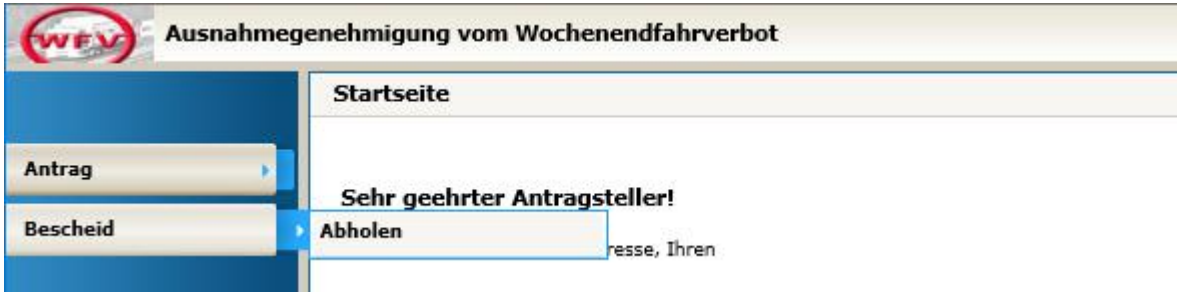

*Wichtig:* Zum Download des Bescheides muss ein PDF-Viewer (zumeist Acrobat Reader - siehe Einstiegsseite Wochenendfahrverbot) installiert sein.

### **6. Antragsliste und Folgeanträge**

Falls Sie schon Anträge gestellt haben, können Sie unter Antrag/Bisher gestellt Ihre bisher gestellten Anträge aufrufen.

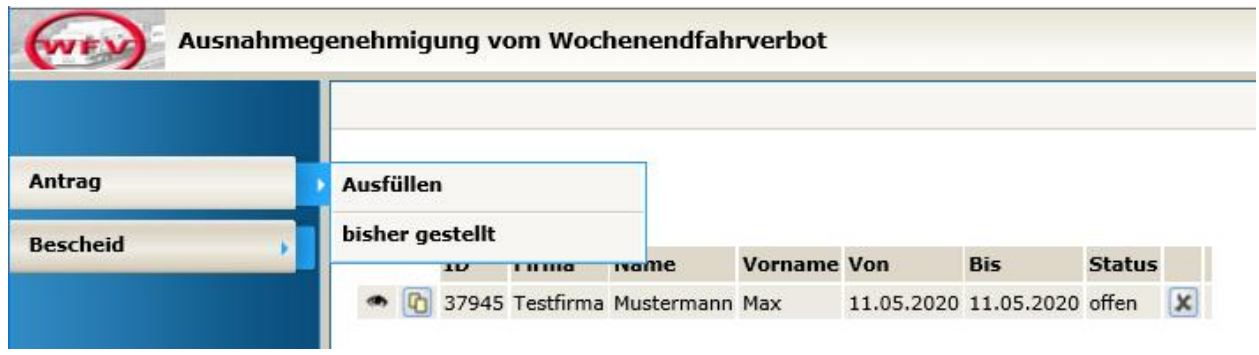

Durch Anklicken von  $\|\mathscr{I}\|$  erhalten Sie den bereits gestellten Antrag zum Ausdrucken.

Durch Anklicken von **ein die Antrag zum Verändern** und zum neuerlichen Abschicken (Erstellung einer Antragskopie), d.h. Sie müssen nur mehr jene Daten eingeben, die sich zum Vorantrag verändert haben (Fahrtdatum etc.).

**Viel Erfolg beim Antragstellen!** 

**Ihr WFV-Team**